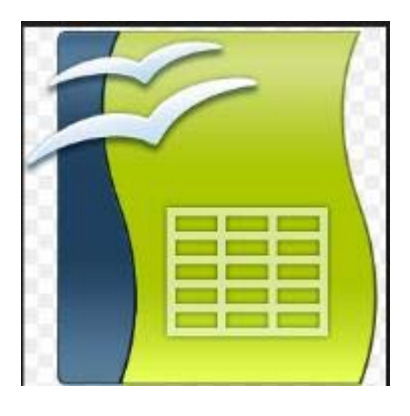

# **OPEN OFFICE CALC**

Für den Hausgebrauch

20.03.2018

© Christina

## Inhalt

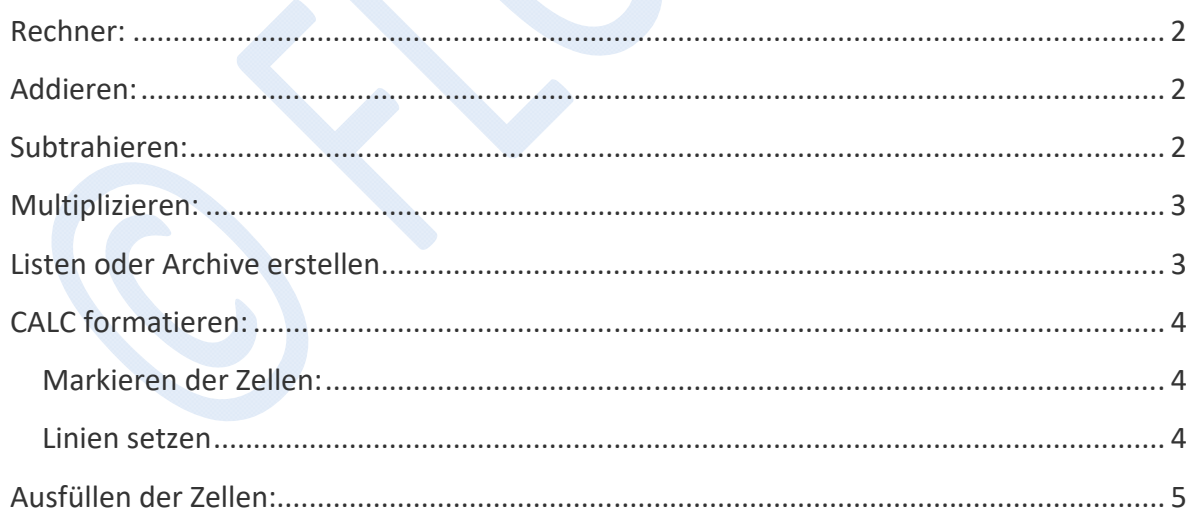

Calc ist die abgespeckte Version aber auch dieses Programm kann die Führung des normalen Haushalts erleichtern.

Rechner, Listen (Adressen, Auflistungen usw.) übersichtlich und rasch, wenn man sich ein wenig damit beschäftigt.

Wir können natürlich hier keinen Grundkurs starten, aber die Grundeinstellungen wiederholen. **Nicht vergessen, immer dem Programm zeigen, WO es WAS tun soll.**  https://de.wikibooks.org/wiki/OpenOffice.org/\_Calc/\_Grundlagen

### **Rechner:**

Rufe CALC auf und du erhältst eine neue "Mappe", die aus Zellen, Spalten und Zeilen besteht.

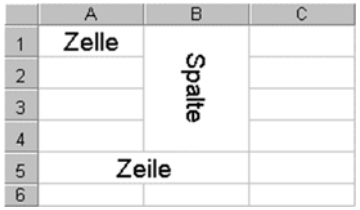

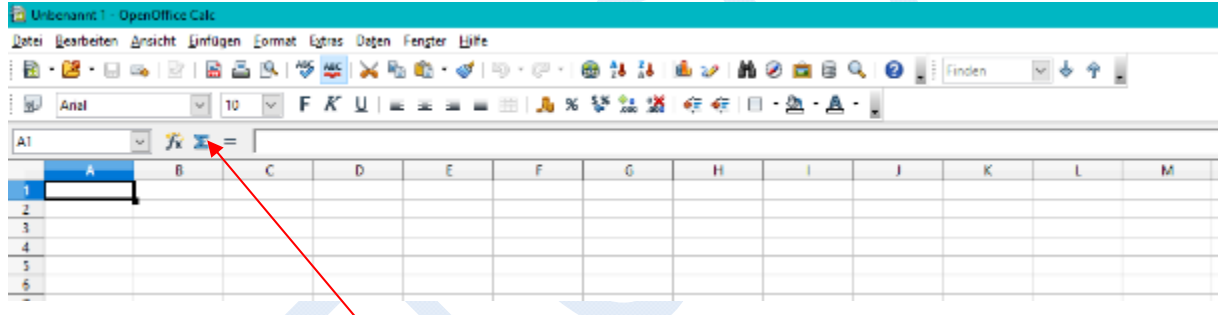

## **Addieren:**

Trage die Zahlen ein und bilde eine Summe. indem du die Zelle anklickst wo die Summe stehen soll und danach das **Summenzeichen**.

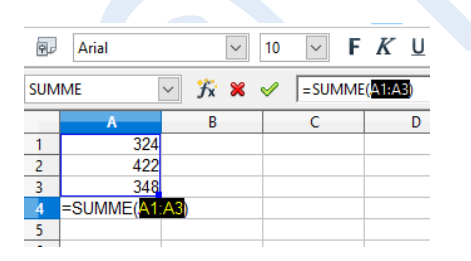

Es zeigt an, wo die Automatische Summe gebildet wird. Bei gewünschter Änderung kann man eingreifen.

#### **Subtrahieren:**

 Man setzt vor die Zahl ein Minus (auch Bindestrich) dann kann man auch das Automatische Summenzeichen wie beim Addieren beschrieben verwenden.

## **Multiplizieren:**

**mehrere Zahlen:** in die Zelle wo die Summe stehen soll das Summenzeichen setzen und danach erste Zahl anklicken, danach das \*Zeichen auf der Tastatur tippen danach die zweite Zahl anklicken und ENTER auf der Tastatur!!! Die Summe steht da.

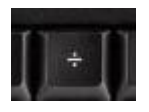

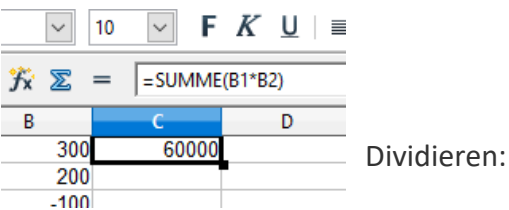

genauso wie oben beschrieben, aber jetzt das Teilen Zeichen auf der Tastatur tippen oder den Schrägstrich (über7)

Das sind die Grundrechnungsarten. Möchte man eine Zahl in der Liste mit einer bestimmten Zahl Dividieren oder multiplizieren kann man auch das = Zeichen auf der Tastatur verwenden:

Wieder die Zelle anklicken, wo das Ergebnis stehen soll das = Zeichen tippen und dann die Zahl mit der die Rechnung geschehen soll anklicken, auf der Tastatur wählen (/ oder \*) dann die Zahl einfach tippen mit der gerechnet werden soll. Beispiel: x 5

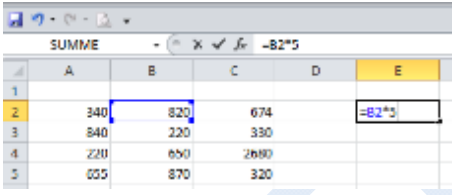

Dann ENTER auf der Tastatur.

## **Listen oder Archive erstellen**

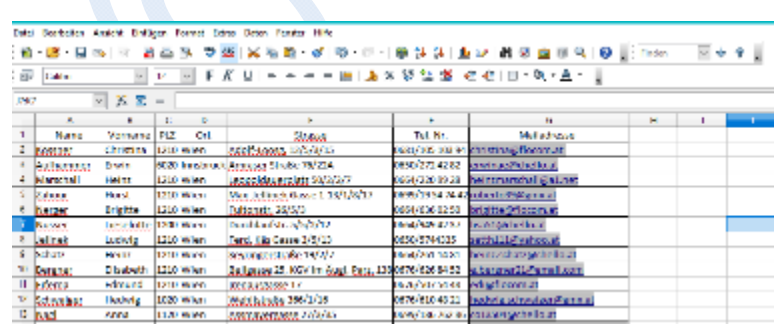

Wenn man z.B. eine Adressliste oder ein Archiv erstellen möchte, schreibt man einfach in die Zellen. Dazu sollte man eine Überschriftenzeile einberechnen: Die Zellen sind natürlich überschrieben, da sie nicht lang genug sind. Dazu näheres im Punkt **Formatieren.** 

### **CALC formatieren:**

Hat man nun eine Rechnung oder eine Liste erstellt, kann man natürlich einiges formatieren, damit alles übersichtlicher ist. Hier werden natürlich aus Zeitgründen nur die wichtigsten Formatierungen gezeigt. Besonders bei umfangreichen Adresslisten ist dies wichtig.

#### **Markieren der Zellen:**

Möchte man die ganze "Mappe" markieren, klickt man auf die Zelle ganz links.

Markiert man eine **Spalte**, klickt man auf den jeweiligen Buchstaben,

markiert man eine Zeile klick man die Ziffer ganz links an.

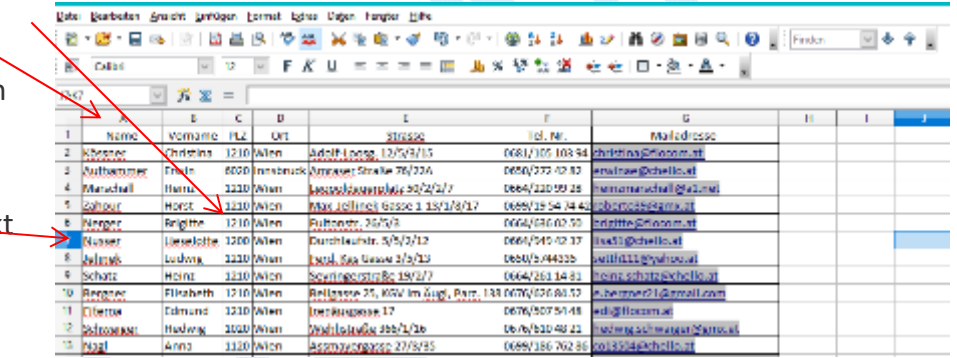

Nun wollen wir die Zellen in die richtige Position bringen, damit man alles lesen kann, wenn die Zellen zu klein waren. Man fährt dazu genau zwischen die Zellen (zwischen A und B) Wenn der Mauszeiger sich wie folgt verändert mit einem Doppelklick sind alle Spalten so, wie man sie braucht.

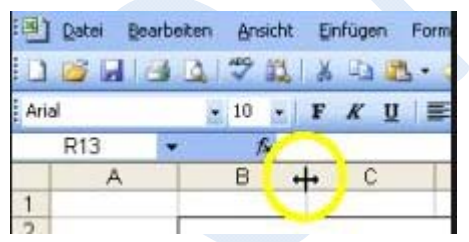

#### **Linien setzen**

Den Bereich den es betrifft kann man wie überall mit gehaltener Maustaste markieren.

Ist der Bereich markiert kann man "Umrandung" setzen, damit die Zellen besser ersichtlich sind.

Dazu hier auf das kleine Dreieck klicken und es öffnet sich ein Auswahlwerkzeug.

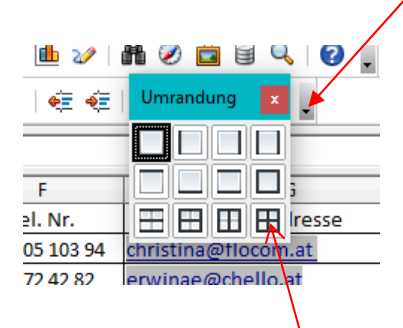

Für Listen ist die Funktion wichtig.

Jetzt kann man natürlich auch z.B. die Überschriften **"fett"** erscheinen lassen und wie bei Writer alles markieren und verändern. (Schriftgröße, Farbe, mittig usw.)

#### **Reihen**

Natürlich kann man bei langen Listen die (z.B. Namen) Einträge reihen.

Dazu markiert man die ganze Liste, wie oben beschrieben. Danach auf "Daten" und "Sortieren" klicken.

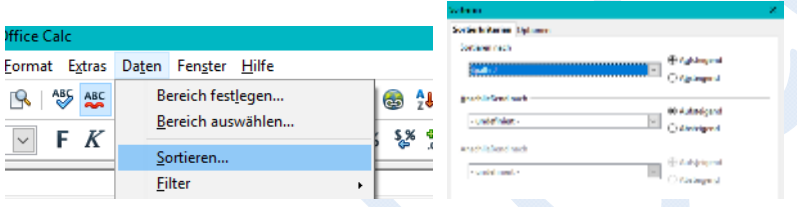

Jetzt wählen, wie man sortiert haben möchte

Jetzt zum Schluss noch ein paar Erleichterungen beim:

#### **Ausfüllen der Zellen:**

Hat man z.B. fortlaufende Ziffern, Tage, Monate usw. einzugeben, kann man sich rasch mit dem automatischen Ausfüllen helfen. ACHTUNG bei Monaten ist die Sprachauswahl wichtig. Gewünschte Vorgaben schreiben und danach MARKIEREN!!!

Sobald sich der Mauszeiger zu einem **+** verändert, kann man mit gehaltener Maustaste hinunterziehen und es wird automatisch weiter ausgefüllt.

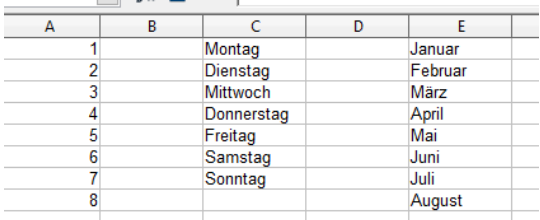

**VIEL SPASS BEIM ÜBEN!!!!!** 

www.flocom.at Seite 5